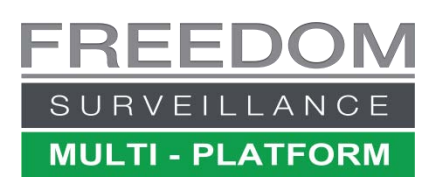

# Freedom VMS

## Creating Camera Groups with Freedom VMS

### **Contents**

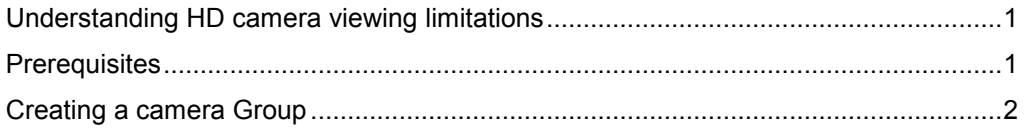

This guide describes the process of creating a camera group in Freedom VMS V3.3.15010+.

#### <span id="page-0-0"></span>**Understanding HD camera viewing limitations**

Unlike traditional SD Analogue camera systems, HD systems require a lot more CPU power to decode & display multiple HD video streams as well as requiring higher network bandwidth. The amount of HD cameras that can be displayed at the same time or in a 'camera Group' is limited.

When displaying HD video careful consideration should be given to how many HD cameras can be displayed without exceeding the limitation of the Recorder, Viewing Client or network link. A general rule of thumb is the CPU usage percentage should not exceed 70% consistently. The CPU usage can be viewed in the lower status window on the Freedom 'Liveview' GUI. (pictured right)

If the CPU limit or network bandwidth is being exceeded there are a few options available.

- 1. Reduce the amount of HD cameras being displayed at any one time (Groups).
- 2. Reduce the resolution, bitrate or framerate of the cameras
- 3. Change 'Default Live Video:' option to use the lower quality 'Sub Stream' (pictured right)
- 4. Upgrade the hardware (i.e. larger CPU, faster network)

#### <span id="page-0-1"></span>**Prerequisites**

You must have 'Setup rights' to create a group.

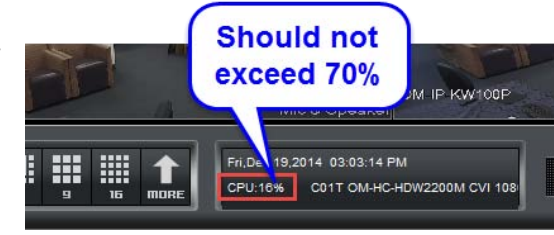

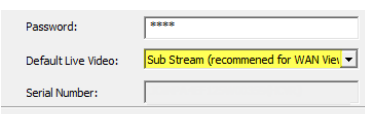

#### <span id="page-1-0"></span>**Creating a camera Group**

Note: You need 'Setup' rights to create groups Below is a visual guide on the steps for creating a camera group.

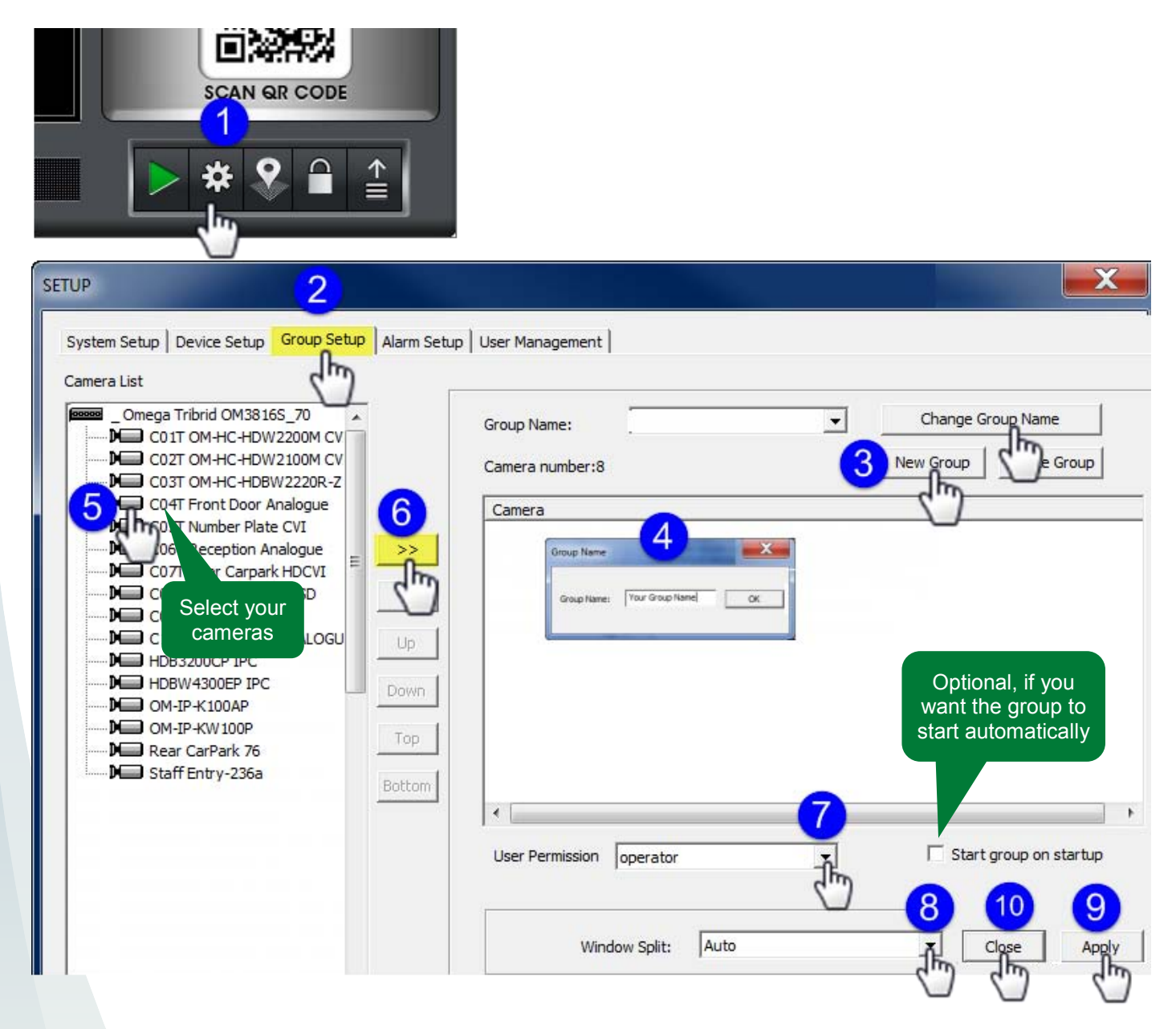

Navigate to **Setup** then click the '**Group Setup'** tab, then click the '**New Group'** button, give the group an appropriate name. Now click on the cameras you want to add to select it and click the  $\Rightarrow$  button to add the camera to the group, which then appears on the right hand window. Repeat steps 5 & 6 for the remaining cameras you wish to add to the group. **Tip:** you can select all cameras from a device at once by selecting the device name node icon

In the User Permission dropdown select the user you wish to give permission to (default is all Users). In the Window Split dropdown, choose the minimum tile layout that will fit the quantity of cameras you have selected.

#### **Auto starting a group on start-up**

If you want the group of cameras to start automatically when the Freedom software starts, tick the 'Start group on startup' option.

To finish setup click 'Apply', 'OK' then click 'Close'.